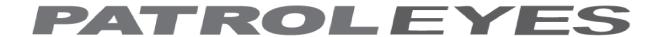

### **SC-DV7 Ultra**

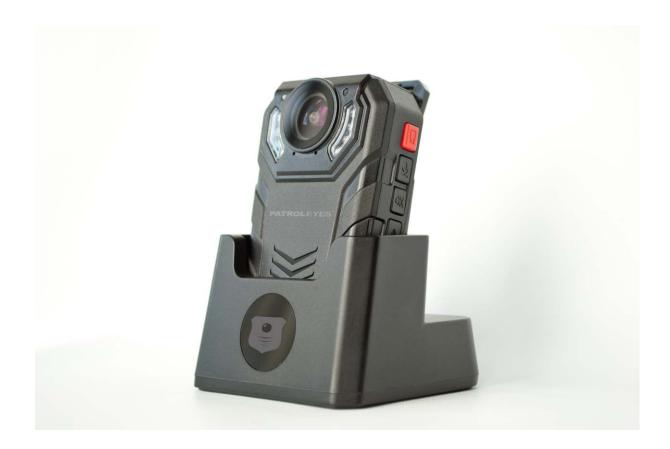

**USER MANUAL** 

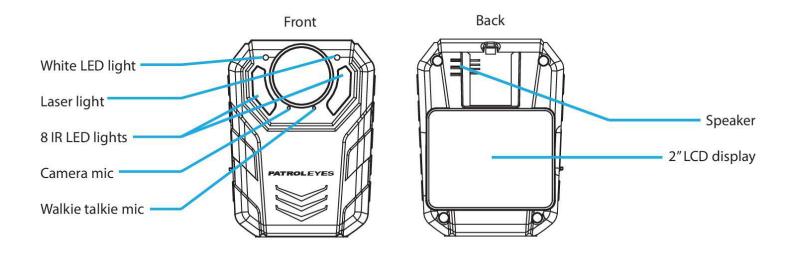

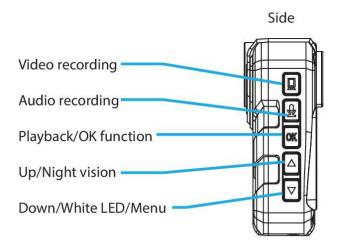

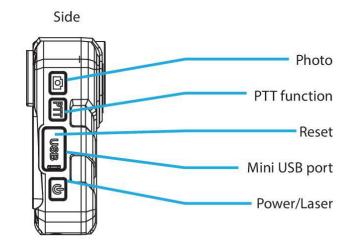

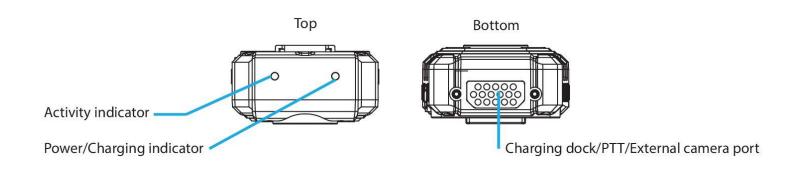

#### **LED Indicators:**

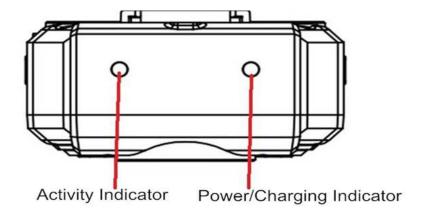

Activity Indicator:
Blinking Red – recording video
Blinking Yellow - recording audio

# Power/Charging Indicator: Green – powered on Yellow – powered on & charging Red – powered o ff& charging

### On Screen Display:

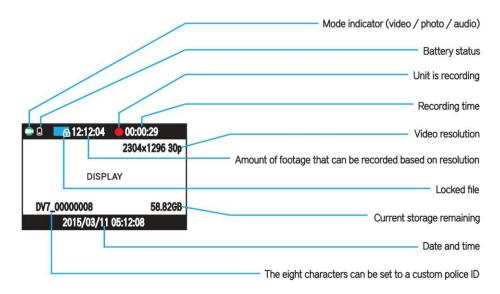

### **Before Use:**

The PatrolEyes Ultra SC-DV7 body camera is an advanced recording device with many options and features available. We have already configured your camera to the optimal settings. Please review the manual to familiarize yourself with the functions of this camera.

Fully charge the camera using the included USB cable and charger for 3-4 hours. The charging indicator will turn red when charging. When the camera is fully charged the red light will turn off.

Insert the clip of your choice by sliding the bracket down until it locks into place. Each clip can swivel 360 degrees to give you versatile mounting options. To remove the clip push in the tab and push/pull the clip upward.

Confirm that the date and time on your device are correct and enter your police ID in the menu.

### **Basic Operation:**

- 1) Press and hold the Power button (located on the bottom right side of the camera) for about 3 seconds. The camera will make a sound and vibrate. A green indicator light on the top of the camera will turn on and remain green while powered on. The camera and LCD monitor will turn on and enter into standby mode. The video preview mode will then be displayed on the LCD.
- 2) The video preview mode displays recording time, battery indicator, device ID, storage capacity and camera view.
- 3) Press and hold the Power button for about 3 seconds, the camera will make a sound and vibrate before turning off. The green indicator light will also turn off.

### Video Recording:

- 1) To record a video, press the Video Recording button (located on the top of the left side of the device.) The unit will vibrate briefly. The red dot symbol on the LCD display will appear indicating that the camera is currently recording.
- 2) To protect the videos from deletion, press the OK button while recording. A lock icon will appear at the top of the screen to confirm that the file was protected. (This feature is only needed if you are using the Loop REC option.)
- 3) Press the Video Recording button again to stop recording. The device will vibrate once and the red dot symbol will disappear. The device will stop recording and save the video.

### **Taking Photos:**

To take a photo, press the Camera button located on the top right side of the device. You can also take a snapshot while you're recording a video by pressing the Camera button. The camera will vibrate and show a small capture screen on the bottom right. The photo will be saved in your photos file.

### **Audio Only Recording:**

To record only audio, press the Audio Recording button located on the left side of the device. The unit will vibrate once briefly and a microphone icon will appear on the LCD display. Press and hold the Audio Recording button for 3 seconds to stop recording. The recording will be saved as an audio file.

### **Transfer and Manage Files on Your Computer:**

(Compatible with Windows XP, Vista, 7, 8, 9, 10 & Apple)

- 1) Connect your camera or docking station to your computer via the included USB cable.
- 2) Open the related Removable Disk Drive (usually D: or E: drive) in "My Computer."
- 3) Open the folder named "DCIM". From here you can view, transfer or delete files to your computer.

### **Charging:**

- 1) Via USB port
  - A. You can charge the camera via any power outlet using the included USB cable and wall charger.
  - B. You can also charge the camera and transfer data by connecting the camera to your computer via the USB cable.
- 2) Via Charging Dock
  - A. Push the camera down firmly into the dock. Connect the charging dock via the USB cable to either the USB wall charger or the USB port on your PC. Once connected, the camera LCD screen will say "USB connected."
  - B. You can also charge the camera and transfer data by connecting the charging dock to your computer via the USB cable. Once connected the Power/Charging indicator will turn red.

### Video, Photo, and Audio Playback:

- 1) While in standby mode, hold the OK button for 2 seconds to enter into the Playback menu.
- 2) There are three sub menus: Video, Photo, and Audio. Use the Up/Down buttons to move from one tab to the next and then press the OK button to display all saved files of that type.
- 3) Use the Up/Down buttons to scroll through files. Press the OK button on the desired files to view on the screen and press OK to play the file. To return to the Playback menu, press the OK button again.
- 4) To return to the preview display, press the Power button.

**Tip:** While viewing video, press the Up button to rewind and the Down button to fast forward. Press the Up/Down buttons again while rewinding/fast forwarding to increase the speed (from 2X to max speed 64X).

### **Menu Settings:**

To enter into the menu from standby mode, press and hold the Down button for 2 seconds. There are three sub-menus: Video Setup, Camera Setup, and System Settings. Press and hold the Down button to move from one tab to the next then press the Down button to enter the submenus. To select an option press the OK button. To exit the menu and return to standby mode, press and hold the Down button while on the settings icon or press any recording function (Video, Photo, Audio).

### **Video Settings:**

#### **Resolution:**

- 1) In the Video Setup menu, select the option that displays the current resolution and press the OK button.
- 2) There are seven resolution options to select from:
  - A. **2560 x 1080p** (30fps 21:9) (ultra wide/theater mode)
  - B. **2304 x1296p** (30fps 16:9)
  - C. **1920 x 1080p** (30fps 16:9)
  - D. **1920** x **1080p** (45fps 16:9) (recommended)
  - E. **1280** x **720p** (60fps 16:9)
  - F. **1280 x720p** (30fps 16:9)
  - G. **848 x 480p** (30fps 16:9)
- 3) Select the resolution you prefer and press the OK button.

### **Quality:**

- 1) In the Video Setup menu, select "Quality" and press the OK button.
- 2) There are three options to choose from:
  - A. S. Fine
  - B. Fine
  - C. Normal
- 3) Select the option you prefer and press the OK button.

**Tip:** This refers to the videos bit rate. The higher the setting, the better the video quality and the larger the video size. To achieve the best battery life, set to Normal.

#### Pre-Record:

- 1) In the Video Setup menu, select "Pre-record" and press the OK button.
- 2) There are two options to select from:
  - A. **Off:** pre-recording will be disabled.
- B. **On:** the device will pre-record up to 1 minute (length depends on the video resolution.)
- 3) Select the option you prefer and press the OK button.

**Tip:** In standby mode, press the Video Recording button to start prerecording (when it's enabled). Press the Video Recording button again to start normal recording. The footage captured during pre-recording

### **Delay Record (Post-Recording):**

- 1) In the Video Setup menu, select "Delay Record" and press the OK button.
- 2) There are two options to select from:
  - A. Off: delay recording will be disabled.
- B. **On:** device will continue recording for up to 10 seconds after recording has been stopped (length depends on the video resolution).

### IR LED (Controls infrared LEDs only):

- 1) In the Video Setup menu, select "IR LED" and press the OK button.
- 2)There are two options to choose from:
  - A. Off: disables infrared LEDs
  - B. **On:** enables infrared LEDs
- 3) Select the option you prefer and press the OK button.

**Tip:** Disabling the infrared LEDs enables you to stay covert while still recording in B/W mode. When the infrared LEDs are disabled you will not achieve the same night vision range.

#### **Split Time:**

Video files will be split up into segments as large as 30 minutes or as small as 5 minutes. This allows for smaller file sizes and easier viewing. **This will NOT stop the device from recording.** It will simply allow you to split your videos into smaller more manageable files.

- 1) In the Video Setup menu, select, "Split time" and press the OK button.
- 2) There are four options to select from:
  - A. 5 min
  - B. 10 min
  - C. 20 min
  - D. 30 min
- 3) Select the option you prefer and press the OK button.

#### **Motion Detection:**

- 1) In the Video Setup menu, select "Motion Detection" and press the OK button.
- 2) There are two options to select from:
  - A. **Off:** motion detection will be disabled
  - B. On: device will automatically begin recording when it detects motion
- 3) Select the option you prefer and press the OK button.

### Filter (Controls Night Vision Filter and Infrared LEDs):

- 1) In the Camera Setup menu, select "Filter" and press the OK button.
- 2) There are two options to select from:
- A. **Manual**: the night vision filter and infrared LEDs will have to be manually activated by pressing and holding the UP/Night Vision button
- B. **Auto** (recommended): the night vision filter and infrared LEDs will automatically be activated when the device detects low light conditions
- 3) Select the option you prefer and press the OK button.

### **Camera Settings:**

#### Resolution:

- 1) In the Camera Setup menu, select the option that shows "Resolution" and press the OK button.
- 2) There are seven options to select from:
  - A. **32MP** (7552 x 4284 16:9)
  - B. **30MP** (6400 x4800 4:3)
  - C. **23MP** (6400 x 3600 16:9)
  - D. **20MP** (5120 x 3840 4:3)
  - E. **18.5MP** (4976 x 3732 4:3)
  - F. **16MP** (5376 c 3024 16:9)
  - G. **4MP** (2688 x 1512 16:9)
- 3) Select the option you prefer and press the OK button.

### Quality:

- 1) In the Camera Setup menu, select "Quality" and press the OK button.
- 2) There are three options to select from:
  - A. S.Fine
  - B. Fine
  - C. Normal
- 3) Select the option you prefer and press the OK button.

### Multi Capture (Burst Capture):

- 1) In the Camera Setup menu, select "Multi Capture" and press the OK button.
- 2) There are four options to select from:
  - A. Multi Capture 1
  - B. **Multi Capture 5** (takes 5 pictures in a row)
  - C. **Multi Capture 10** (takes 10 pictures in a row)
  - D. **Multi Capture 20** (takes 20 pictures in a row)
- 3) Select the option you prefer and press the OK button

### **System Settings:**

### Stamp:

- 1) In the System Settings menu, select, "Stamp" and press the OK button.
- 2) There are two options to select from:
  - A. Off: Date/time/police ID stamp will not be embedded into each file.
- B. **On:** device will record videos and take photos with date/time/police ID embedded into each file that is recorded.
- 3) Select the option you prefer and press the OK button.

### **Record Mode (One Touch Recording):**

- 1) In the System Setting menu, select "Record Mode Setting" and press the OK button.
- 2) There are two options to select from:
- A. **Auto:** device will start recording automatically the moment the camera is powered on
  - B. Manual: device will only start recording when you manually start recording
- 3) Select the option you prefer and press the OK button.

#### **Loop Record:**

- 1) In the Systems Settings menu, select "Loop Record" and press the OK button.
- 2) There are two options to choose from:
- A. **Off:** (recommended) The camera will stop recording when the memory becomes full
- B. **On:** When the memory becomes full, the camera will save the new video and automatically delete over the oldest video file unless the video was locked.

### **Time Setup:**

- 1) In the System Setting menu, select the "Time Setup" and press the OK button.
- 2) Press the Up/Down buttons to set the date and time. Press the OK button to cycle through the options.
- 3) When finished, press the OK button again to return to the System Settings menu.

Note: Time is in military time

#### **Police ID:**

- 1) In the System Setting Menu, select "Police ID Setting" and press the OK button.
- 2) Use the Up/Down buttons to navigate the on-screen keyboard.
- 3) Press the OK button to select desired character and move on to the next character.
- 4) Repeat steps 2-3 to complete your desired ID.
- 5) Press and hold the Down button to return to the menu.

### LCD Display:

- 1) In the System Settings menu, select the "LCD Display" option and press the OK button. Then select the "LCD Brightness" option and press the OK button.
- 2) The options range from 0-15:
  - A. **0** being the least bright
  - B. 15 being the most bright
- 3) Select the option you prefer and press the OK button.

### **Auto Power Off:**

- 1) In the System Settings menu, select the "Auto Power Off" option and press the OK button.
- 2) There are three options to select from:
  - A. **Off:** device will only power o ffmanually
  - B. 3 min: device will power o ffafter 3 minutes of inactivity/no recording
  - C. 5 min: device will power o ffafter 5 minutes of inactivity/no recording
- 3) Select the option you prefer and press the OK button.

#### **Power Saver:**

- 1) In the System Setting Menu, select "Power Saver" and press the OK button.
- 2) There are two options to choose from:
  - A. Off
- B. **On** the device will enter a low power consumption mode, slowing the processing speed in order to save on battery life. When the device is turned on again in this mode it will take a few extra seconds to start up
- 3) Select the option you prefer and press the OK button.

### **Silent Mode (Device Sound and Vibration Alerts):**

- 1) In the Systems Settings menu, select "Silent Mode" and press the OK button.
- 2) There are four options to select from:
  - A. Vibrate + Beep Sound On
  - B. Vibrate + Beep Sound Off
  - C. Vibrate Only
  - D. Beep Sound Only
- 3) Select the option you prefer and press the OK button.

#### **Card Volume:**

- 1) In the System Settings menu, select "Card Volume" and press the OK button.
- 2) This option shows you the available capacity on your internal memory.

Card Volume:

Total: 6147MB (6.147GB) Used: 1302MB (1.302GB) Reserved: 6169MB (6.169GB)

3) Press the OK button to return to System Settings menu.

#### **Version Info:**

- 1) In the System Settings menu, select "Version Info".
- 2) This will display the current firmware version, which includes the model number, firmware release date and mode.

#### **Version Info**

**DV7.20161103.USB** ('USB' indicates USB mode FW)

**Tip:** Download the latest firmware upgrades and more. please visit:

www.patroleyes.com/sc-dv7

#### **Advanced Functions & Alerts**

#### **Low Power Warning:**

When your battery level is low the battery icon will flash red. The camera will alert you with a beeping tone when it reaches this level until it is plugged into power. If the camera is not plugged in, it will power o ff5 minutes after the low power warning initiates.

#### Laser:

While in standby mode, press the Power button to turn on/o ffthe red laser light. Your camera will emit a red laser beam for pointing out objects or aiming your camera.

#### White LED:

While in standby mode, press the Down button to turn on/o ffthe white LED light. Your camera will emit a white LED beam for lighting purposes.

### **Firmware Options:**

There are two versions of camera firmware available:

- 1. **USB Version (USB):** This is the default version that is pre-installed on your camera. This firmware allows you to connect it to any computer directly like a USB drive to manage your files. No special drivers required.
- 2. **Software Encrypted Version (ENC)**: Multiple cameras can be managed using our optional DEMS, optimal for police departments. This firmware version removes the date/time/police ID, disables the loop recording option, blocking an officer from tampering with the cameras settings. This also locks down the camera only allowing an administrator with a password to transfer and manage files.

### PTT (push-to-talk / walkie talkie):

Connect the device with your walkie talkie via the PTT cable (sold separately). Press down the PTT button to talk & release when finished.

### **Wireless Remote Control:**

The wireless remote control allows for recording audio, video or taking pictures without ever needing to touch it. Your remote is already paired with your device, however if it is not working, please try to set it up using the pairing process. Turn on your device and press and hold the photo/camera button on the remote and press the power button on the camera simultaneously. When the device is taking a picture from the camera screen release the photo/camera button and the pairing is complete. There are three buttons on the remote control. A red LED will indicate when any of the three functions are performed.

- 1. **Picture:** (Top button) Press to take a photo
- 2. Video: (Middle button) Press to record a video. Press again to stop the recording
- 3. Audio: (Bottom button) Press to start an audio only recording

## Troubleshooting: Resetting the Device:

Open the USB rubber cover to locate the reset hole. Using a small pin or paperclip, press and hold the reset button for 1 second while the device is turned on or charging. The device will automatically turn off. Connect it to the charger and allow the device to fully charge for 3-4 hours, then your camera will be ready for use again.

**Note:** Resetting the camera will **NOT** delete any video files or change your settings.

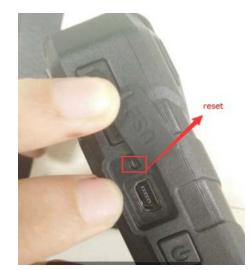

### **Accessories:**

- Wall Charger
- USB Cable
- Wireless Remote Control
- Charging Dock
- Short Metal Alligator Camera Clip
- Long Plastic Alligator Camera Clip
- Car Charger

### **Optional Accessories:**

- 8 Camera Docking Station
- PatrolEyes Digital Evidence Management Software
- PatrolEyes Protection Plus Program
- Epaulette Mount
- Carrying Case
- Lanyard

For a complete list of available accessories and pricing, please visit:

www.patroleyes.com/sc-dv7

For the latest news and firmware updates, please follow us at: www.facebook.com/patroleyes www.twitter.com/patroleyes